## aunoa

# HOW TO CREATE FILE NOTES/ TIME KEEP

TIME TO COMPLETE: 1 MINUTE TOTAL STEPS: 9

## FILE NOTE INSTRUCTIONS:

#### 1A. CREATING FILE NOTE: PREPARATION

- 1. Navigate to Aunoa
- 2. Select client/matter
- 3. Click green button, 'Create new file note'
- 4. Select preparation
- 5. Select activity
- 6. If applicable, select hearing
- 7. Enter the appropriate date time
- 8. Type out file note
- 9. Click create to save new file note

#### **1B. CREATING FILE NOTE: HEARING**

- 1. Navigate to Aunoa
- 2. Select client/matter
- 3. Click green button, 'Create new file note'
- 4. Select hearing
- 5. Select proceeding type
- 6. If applicable, select hearing
- 7. Enter the date and time of creating file note
- 8. Enter hearing details
- 9. Type out file note
- 10. Click create to save new file note

## FILE NOTES: 1A: PREPARARTION FILE NOTE

- 1. Navigate to Aunoa
- 2. Search for and select client/matter

|    | Go to matter 🔺                              |
|----|---------------------------------------------|
|    | Doe                                         |
| E١ | DOE, John - Aggravated robbery              |
|    | DOE, Jane - Assault with intent to injure   |
|    | DOE, John - Corrupting juries and witnesses |
|    | DOE, John - Burglary                        |

3. Once the matter appears click green button, 'Create new file note'

| FILE NOTES             |            |                                                         |
|------------------------|------------|---------------------------------------------------------|
| Create new             | file note  | on click here to export your File Notes records to Word |
| Show 10 🗢 entries      |            |                                                         |
| Created At             | ^ <b>.</b> | Note                                                    |
| 17/08/2020<br>07:30 PM |            | Generated Final Reporting Letter                        |

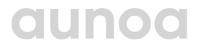

## FILE NOTES: 1A: PREPARARTION FILE NOTE

a) This window will appear and is what we will continue to fill out in this tutorial.

| ADD NEW FILE N      | оте                 |            |   |            |        |        |     | Show Time Records    |          |
|---------------------|---------------------|------------|---|------------|--------|--------|-----|----------------------|----------|
| • Preparation       | Hearing Other / Not | Applicable |   |            |        |        |     |                      |          |
| Proceeding Type     |                     |            |   |            |        |        | He  | aring                |          |
| Sentencing Hearing  |                     |            |   |            |        | ×      | - 1 | Lst                  | ¢        |
| Start Time          |                     | End Time   |   | Start Date |        |        |     |                      |          |
| 9:20 AM             |                     | 9:20 AM    |   | 23/09/2020 |        |        |     |                      | <b>T</b> |
|                     |                     |            |   |            |        |        |     | 0.0                  | 0 hours  |
| Select or type in a | a task              |            | - |            |        |        |     |                      |          |
| Add a filenote      |                     |            |   |            |        |        |     |                      |          |
|                     |                     |            |   |            |        |        |     |                      |          |
|                     |                     |            |   |            | Cancel | Сreate | ø   | Create & Add Anothei |          |

Note: Top right corner will show your time sheet and the file note you create will automatically be added.

|      | Hide Time Records 🗲 |
|------|---------------------|
|      |                     |
|      | Sep 23, 2020        |
| 8am  |                     |
| 9am  |                     |
|      |                     |
| 10am |                     |
| 11am | 1                   |
|      |                     |
| 12pm |                     |
| 1pm  |                     |
| Thu  |                     |
| 2pm  |                     |
|      |                     |
| 3pm  |                     |
| 4pm  |                     |

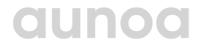

#### FILE NOTES: 1A: PREPARATION FILE NOTE

4. Select preparation

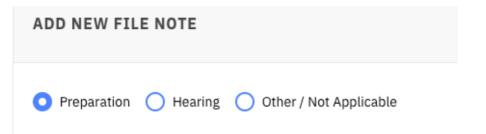

5. Select activity from drop down menu if applicable

| Activity                           |  |
|------------------------------------|--|
| Select an activity (if applicable) |  |
|                                    |  |
| Other                              |  |
| Case Review Hearing                |  |
| Disputed Facts Hearing             |  |
| Evidence Review Hearing            |  |
| Fitness to Plead Hearing           |  |
|                                    |  |

- 6. If applicable, select hearing
- 7. Enter the appropriate date and time

| Start Time | End Time | Start Date |  |  |
|------------|----------|------------|--|--|
| 9:10 AM    | 9:30 AM  | 01/09/2020 |  |  |
|            |          |            |  |  |
| <b>↑ ↑</b> |          |            |  |  |
| 09 : 10 AM |          |            |  |  |
|            |          |            |  |  |
| <b>↓ ↓</b> |          |            |  |  |

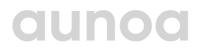

#### FILE NOTES: 1A: PREPARATION FILE NOTE

8. Add appropriate file notes and press confirm

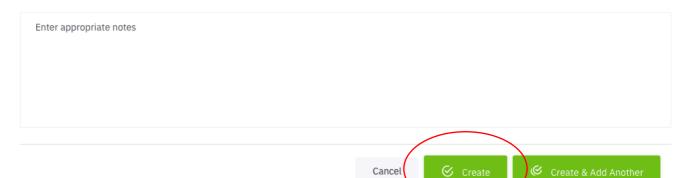

9. The file note is created and will appear under the client matter, and the application will automatically calculate the preparation time

|           | FILE NOTES                                                                       |                              |   |                         |                             |
|-----------|----------------------------------------------------------------------------------|------------------------------|---|-------------------------|-----------------------------|
| $\langle$ | Create new<br>Breakdown of prepa<br>Other / Unclassified -<br>Show 10 \$ entries | ration time:                 |   |                         |                             |
|           | Ŷ                                                                                | Note                         | Т | ime Record              | $\stackrel{f_{\rm s}}{\to}$ |
|           | 18/09/2020<br>09:25 AM                                                           | Prepared EM Bail application | P | reparation (18 minutes) |                             |

## aunoa

- 1. Navigate to Aunoa
- 2. Search for and select client/matter

|    | Go to matter 🔺                              |
|----|---------------------------------------------|
|    | Doe                                         |
| E١ | DOE, John - Aggravated robbery              |
|    | DOE, Jane - Assault with intent to injure   |
|    | DOE, John - Corrupting juries and witnesses |
|    | DOE, John - Burglary                        |

3. Once the matter appears click green button, 'Create new file note'

| FILE NOTES             |            |                                                         |
|------------------------|------------|---------------------------------------------------------|
| Create new             | file note  | on click here to export your File Notes records to Word |
| Show 10 🗢 entries      |            |                                                         |
| Created At             | ^ <b>.</b> | Note                                                    |
| 17/08/2020<br>07:30 PM |            | Generated Final Reporting Letter                        |

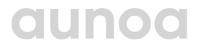

a) This window will appear and is what we will continue to fill out. In this tutorial.

| DD NEW FILE NOTE            |                         |   |                    |        |          | Show Time  | e Records 🗖          |
|-----------------------------|-------------------------|---|--------------------|--------|----------|------------|----------------------|
| Preparation 🧿 Hearing 🔵 Oth | ner / Not Applicable    |   |                    |        |          |            |                      |
| oceeding Type               |                         |   |                    |        |          | Hearing    |                      |
| Sentencing Hearing          |                         |   |                    |        | ×        | - 1st      | ÷                    |
| art Time                    | End Time                |   | Start Date         |        |          |            |                      |
| 1:40 AM                     | 4:15 AM                 |   | 23/09/2020         |        |          |            |                      |
|                             |                         |   |                    |        |          | :          | 2.58 hours (6 units) |
| No future hearings          | Client failed to appear |   |                    |        |          |            |                      |
| Next Date                   |                         |   | Next Time          |        |          |            |                      |
| 25/08/2020                  |                         |   | 10:00 AM           |        |          |            |                      |
| Next Court                  |                         |   | Next Hearing Type  |        |          |            |                      |
| Auckland District Court     |                         | ¢ | Sentencing Hearing |        |          |            | × -                  |
|                             |                         |   |                    |        |          |            |                      |
| Add a filenote              |                         |   |                    |        |          |            |                      |
|                             |                         |   |                    |        |          |            |                      |
|                             |                         |   |                    |        |          |            |                      |
|                             |                         |   |                    |        |          |            |                      |
|                             |                         |   |                    | Cancel | 🛇 Create | Create & A | dd Another           |

Note: Top right corner will show your time sheet and the file note you create will automatically be added.

|      | Hide Time Records 🗧 🗧 |   |
|------|-----------------------|---|
|      | Sep 23, 2020          |   |
| 8am  |                       |   |
| 9am  |                       |   |
| 10am |                       |   |
| 11am |                       |   |
| 12pm |                       |   |
| 1pm  |                       |   |
| 2pm  |                       | ľ |
| 3pm  |                       |   |
| 4pm  |                       |   |

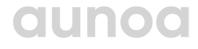

4. Select hearing

Drace adjust Type

Preparation O Hearing Other / Not Applicable

#### 5. Select proceeding type

| Proceeding Type             |
|-----------------------------|
| Sentencing Hearing          |
|                             |
| Sentence Indication Hearing |
| Sentencing Hearing          |
| Trial Callover Hearing      |
| Trial Hearing               |
| Judge's List                |
|                             |

6. If applicable, select hearing

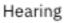

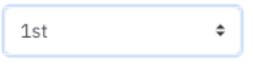

7. Enter the appropriate date and time

| ▲              | Time             | End Time | Start Date |
|----------------|------------------|----------|------------|
|                | :10 AM           | 9:30 AM  | 01/09/2020 |
| : <b>10</b> AM | <b>т</b> т       |          |            |
|                | 9 : <b>10</b> AM |          |            |

#### 8. Fill in hearing details

| No future hearings      | Client failed to appear |                    |     |
|-------------------------|-------------------------|--------------------|-----|
| Next Date               |                         | Next Time          |     |
| 25/08/2020              |                         | 10:00 AM           |     |
| Next Court              |                         | Next Hearing Type  |     |
| Auckland District Court | \$                      | Sentencing Hearing | х т |
|                         |                         |                    |     |

9. Add appropriate file notes

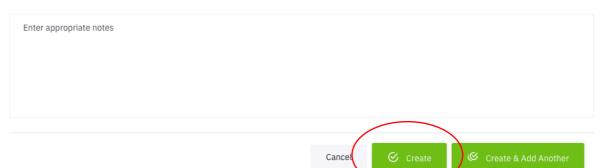

10. The file note is created and will appear under the client matter, and the application will automatically calculate the preparation time FILE NOTES

| Create new file note or click here to export your File Notes records to Word Breakdown of preparation time: Other / Unclassified - 0.3 Hours |                              |                          |  |  |  |
|----------------------------------------------------------------------------------------------------|------------------------------|--------------------------|--|--|--|
| Show 10 \$ entries                                                                                                    |                              |                          |  |  |  |
| ¢                                                                                                    | Note 🖧                       | Time Record              |  |  |  |
| 18/09/2020<br>09:25 AM                                                                                                    | Prepared EM Bail application | Preparation (18 minutes) |  |  |  |

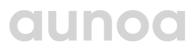